# EQ7 Summer Drawing Series: Block 3

## **www.doyoueq.com/blog**

Welcome to the Block 3 post for the EQ7 Summer Drawing Series! We'll start each month with a drawing lesson that focuses on one of the drawing styles available on the Block Worktable. Then, at the end of the month, we'll have a link up post where everyone can show off a photo of their sewn block. That's right, we're not just drawing in this series, we're SEWING too!

Block 3 is drawn on the PatchDraw Block Worktable, just like Block 2. However, this time we're going to work on the Appliqué tab. On the Appliqué tab, patches can be closed or open. Closed patches can be filled with fabric or solid colors. Open patches will be treated as thread, and can be colored with the Set Thread tool.

For this lesson, we'll be using the default drawing tools on the Appliqué tab. There are more drawing tools available (by clicking Customize Toolbars > Add/Remove Buttons), and I encourage you to try them out yourself.

The Appliqué tab and the appliqué drawing tools work the same on both PatchDraw Blocks and Motifs. So what's the difference between a PatchDraw *Block* and a PatchDraw *Motif*? A PD Block gives your appliqué pieces a background (it can be a plain square or a pieced block). PD Motif does not have a background, so these appliqué pieces can "float" on Layer 2 of a quilt.

#### **Let's get started with our block!**

- 1. Open **EQ7**.
- 2. Click the *Open an existing project* tab in the Project Helper window and open your sew along project file, which we named *EQ7 Summer Drawing Sew Along* in the first lesson. Most likely, your project will be listed under *Most recently used projects* (unless you've designed lots of projects since our last lesson!). Click on the project file name to select it, then click **OK**. The Sketchbook will appear, click **Close** to put it away.
- 3. Click the **Work on Block** tool **. You are now looking at the Block Worktable.**
- 4. Click **Block > New Block > PatchDraw Block**.
- 5. Click the Applique tab. **Tracing Image** Pieced Applique<sub>r</sub> Color
- 6. Click the **Pick** tool .
- 
- 7. Make sure your Precision Bar is visible by clicking **VIEW** and then looking for the checkmark next to **Precision Bar**. If there isn't, click to put a checkmark there.

 $\overline{2}$ 

2

8. Now we'll set up the Precision Bar. Input the following settings: Block Width and Height: **12** Snaps Horizontal and Vertical: **12** Graph Paper Cells: **ON** Graph Paper Horizontal and Vertical: **2** Block Width: 12.000 Snaps Horizontal:  $12<sup>2</sup>$ Graph Paper Horizontal Block Height: Cells: 12.000 Snaps Vertical:  $12$ Vertical

Snapping Options: **Auto Join Segments ON** (the 5th button), turn the rest of the snapping options OFF

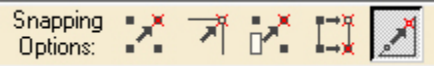

#### **Flower #1**

9. We'll draw a different flower in each of the four quadrants of the block. On the left toolbar, click and hold on the **Oval** tool. In the flyout menu that appears, click the petal (fourth shape).

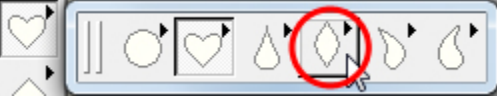

10.Starting at the center of the upper left quadrant, click hold and drag to the right creating the petal shape.

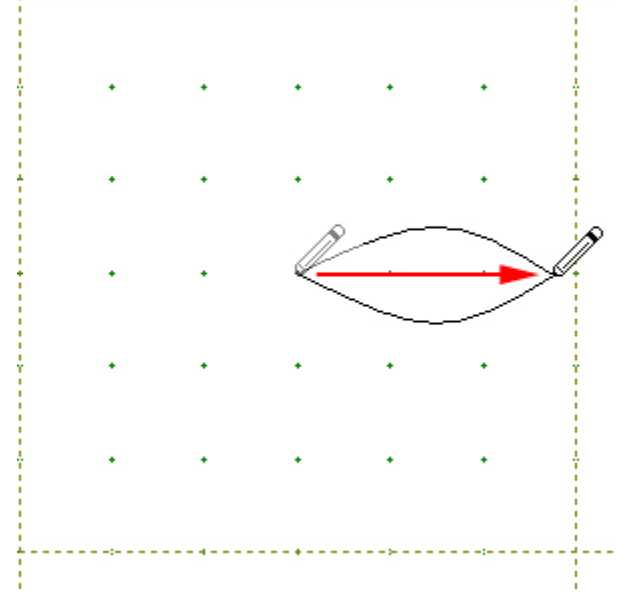

When you release the mouse the shape will fill to a solid cream color (if Auto Fill  $\mathbb{Q}_0$  is pressed in on the Precision Bar).

11. Continue drawing petals to finish the flower.

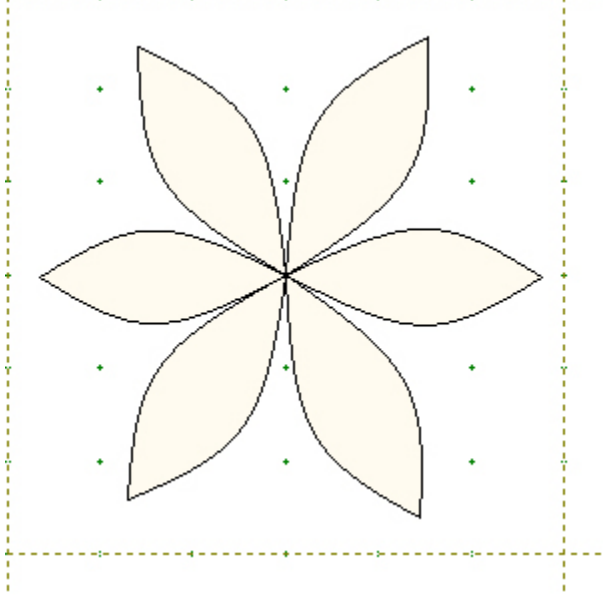

The first flower is finished, but the petals are not uniformly sized or spaced (not that real flowers are perfectly shaped!). Let's try another method that will create perfectly spaced petals.

### **Flower #2**

12. Click and hold on the **Oval** tool and click the heart on the flyout menu.

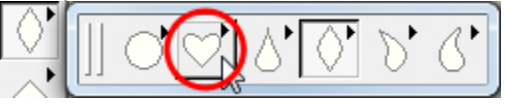

13.Draw the next flower in the upper right quadrant. Place your cursor on the top center grid point of the quadrant and drag down to the center grid point.

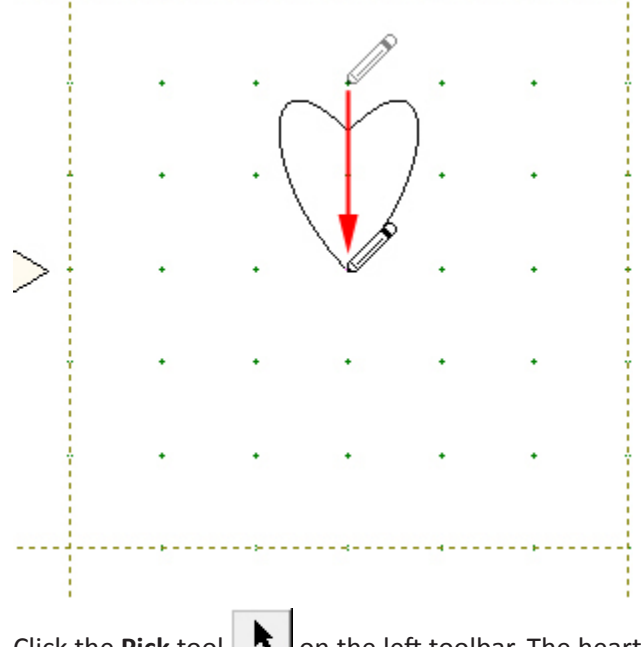

- 14. Click the **Pick** tool  $\mathbf{F}$  on the left toolbar. The heart shape will remain selected.
- 15.On the Precision Bar, click the **Wreathmaker** tool .
- 16.In the dialog box, input these settings: Number of clusters: **6** Cluster spacing: **5%** Resize cluster: **100%**

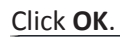

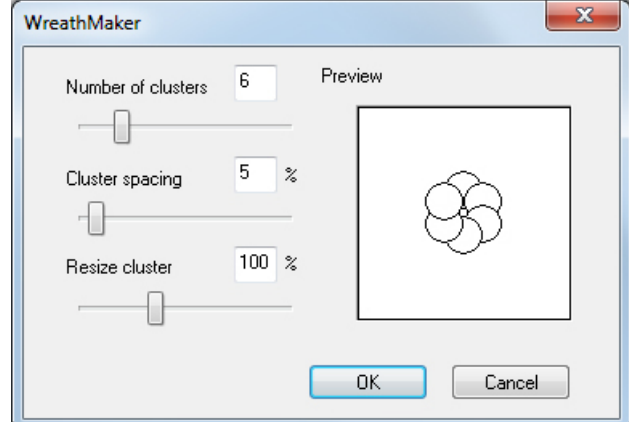

17.A "wreath" of hearts will appear in the center of the block. Position your cursor on the black crosshair in the center of the wreath and drag it to the top right quadrant.

18.Click and hold on the **Oval** tool and click the circle on the flyout menu.

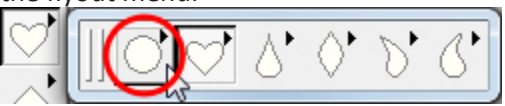

19.Draw a center for your heart petals. You may need to drag the circle into position after you've drawn the circle. Just position your cursor over the black crosshair and drag.

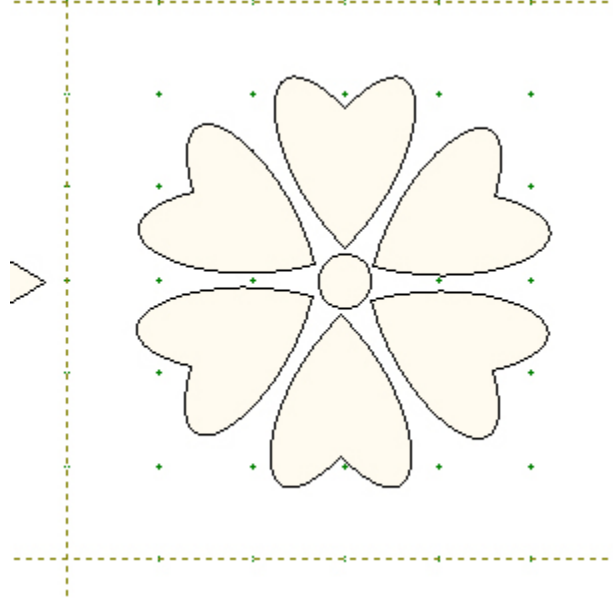

### **Flower #3**

20.Click and hold on the **Oval** tool and click the curved teardrop shape (second from the right).

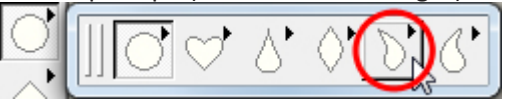

21.In the lower right quadrant, draw a teardrop as illustrated below.

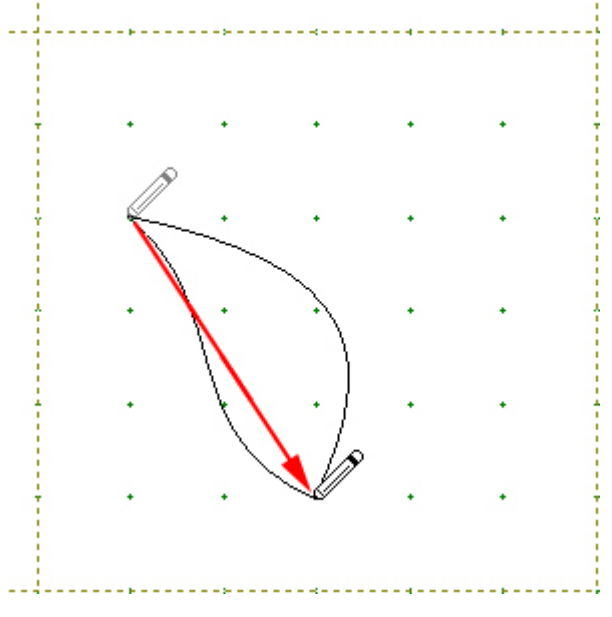

- 22.Click the **Pick** tool .
- 23.Click the **small red box** on Pick tool to make the Symmetry box appear. Click the **Clone** button to make another teardrop shape, then click the **Flip H** button. The second teardrop is now a mirror image of the original teardrop.

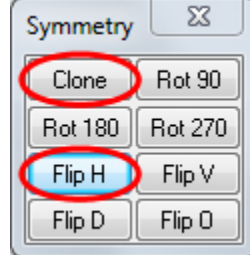

24.Position your cursor over the black crosshair and drag the second petal to the right so that the bottom points of the two petals match up.

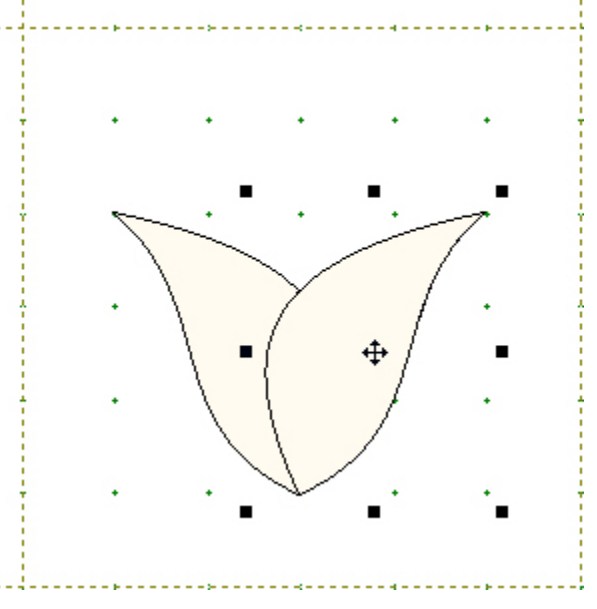

25.Click and hold on the **Oval** tool and click the petal on the flyout menu.

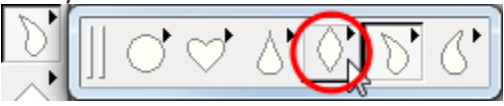

26.Place your cursor on the top center grid point of the quadrant and drag straight down.

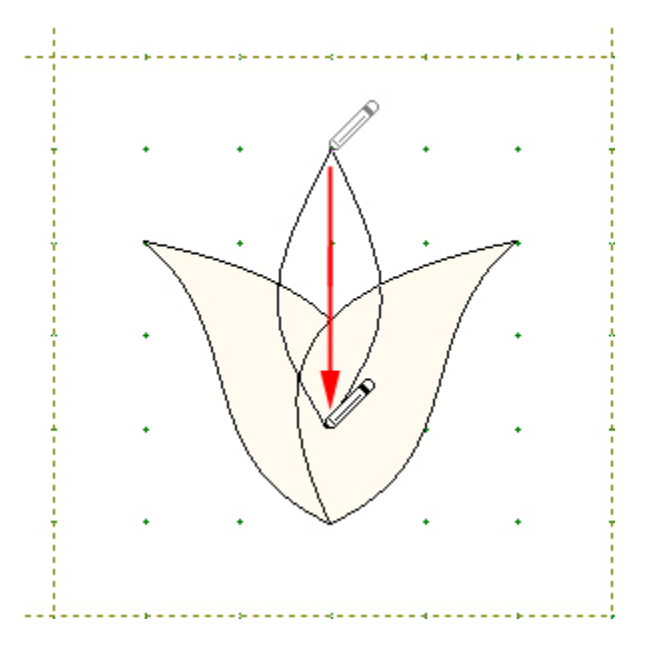

27.While the new petal is still selected, *right*-click and choose **Send to Back** from the menu.

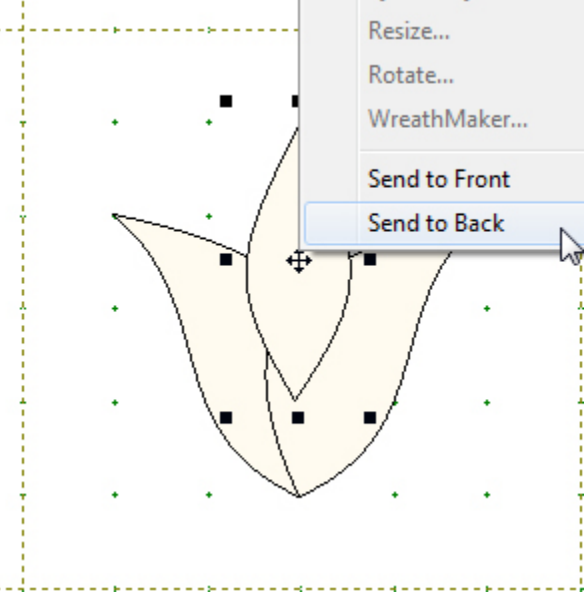

And there's our finished tulip.

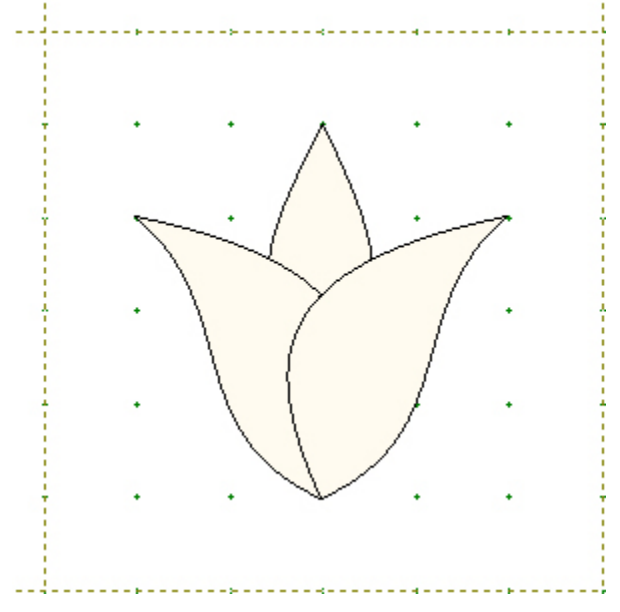

#### **Flower #4**

28.Click and hold on the **Polygon** tool. Click the hexagon on the flyout menu.

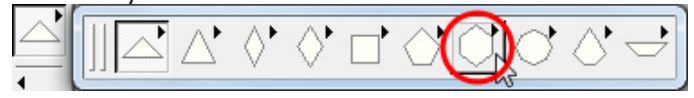

29.In the lower left quadrant, position your cursor near the top center and drag straight down to create the hexagon.

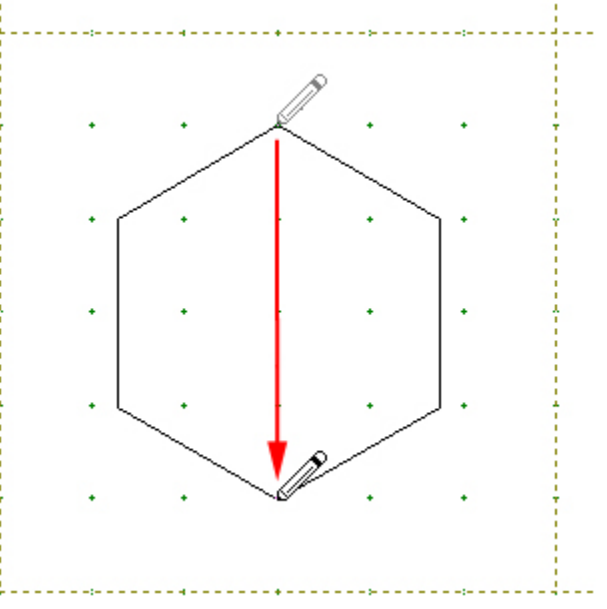

30.We'll be changing this hexagon quite a bit, so let's zoom in to get a better look at the shape. Click the **Zoom In** tool  $\bigoplus$  and drag a marquee box around the hexagon.

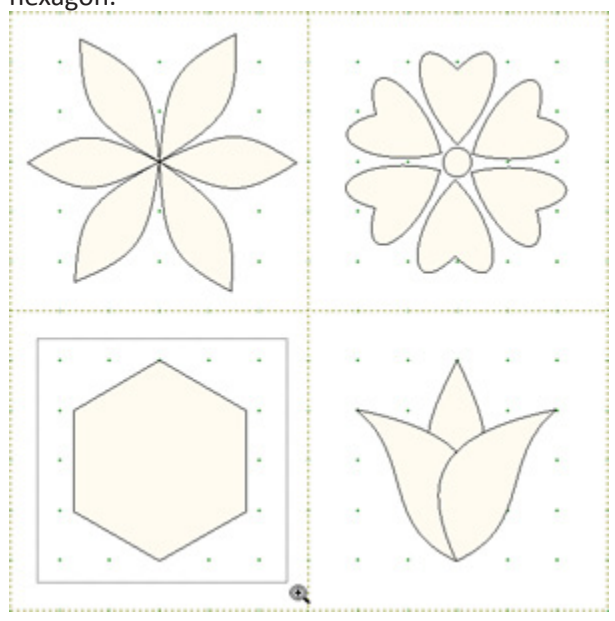

- 31. Click the **Shape** tool **Fig.** on the left toolbar. Click the **small red box** on the Shape tool to make the Edit Arc box appear.
- 32.Click on one of the lines of the hexagon to select it.

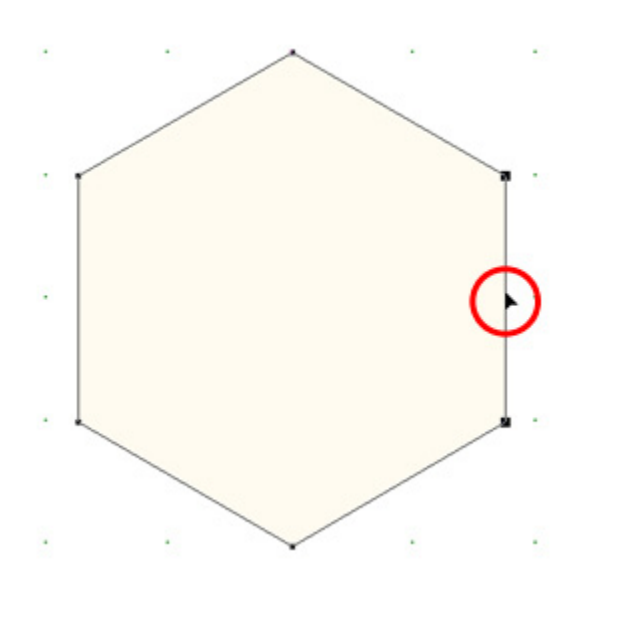

33.Click the **toCurve** button in the Edit Arc box.

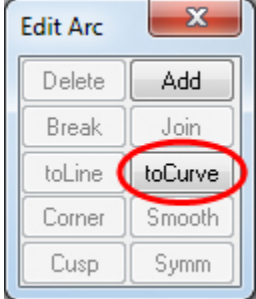

34. There are now "handles" attached to this line that we can drag to create a curve. Click on the blue square at the end of the handle and drag away from the hexagon to pull out a curve. Repeat for the second handle.

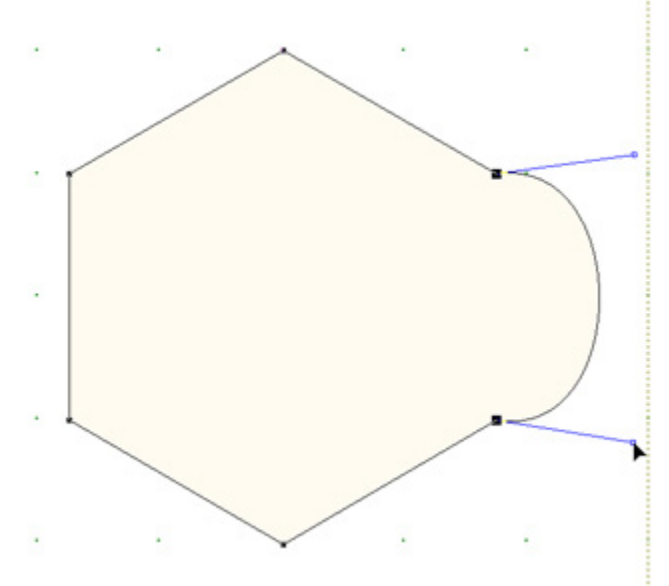

35.Repeat this process (select line, toCurve, drag handles) for the remaining straight lines of the hexagon.

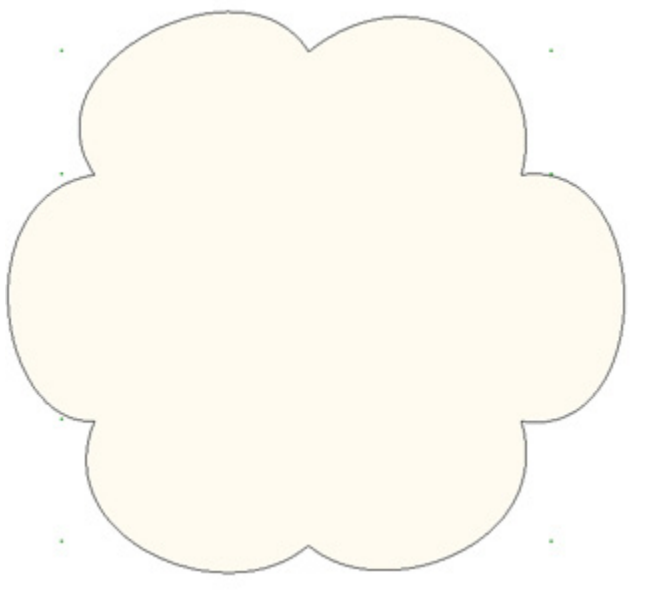

- 36.Click on the **Pick** tool , clicking on the **small red box** as you do so, to open the Symmetry box.
- 37.Click *on the edge* of the flower, to select it.

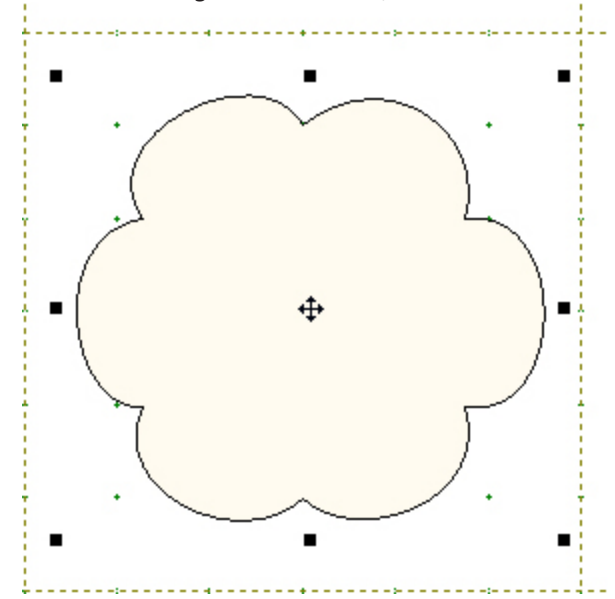

38. Click **Clone** in the Symmetry box.

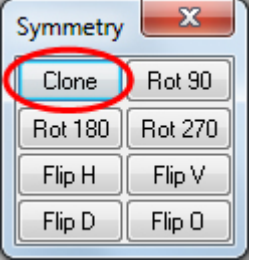

39.While the new flower is still selected, *right*-click and choose **Resize** from the menu.

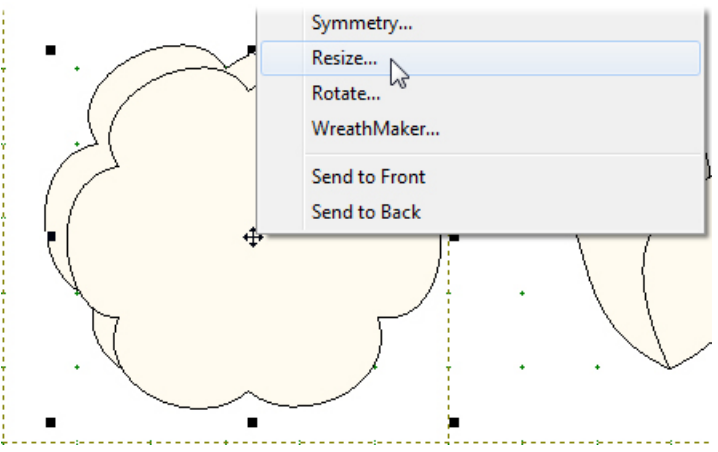

40.In the Resize box, type **70** in both boxes. Click **OK**.

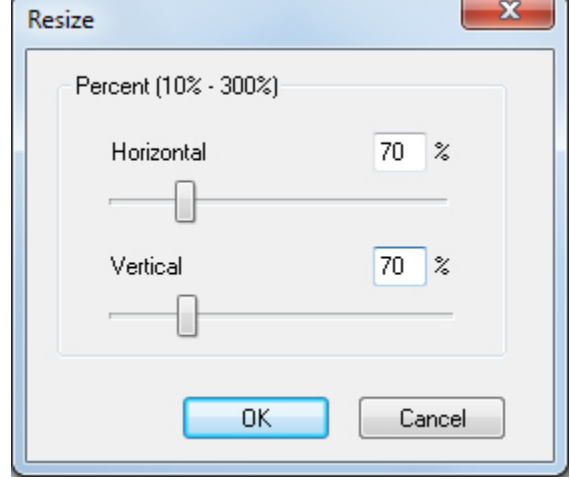

41.Drag the smaller flower to center it over the large flower.

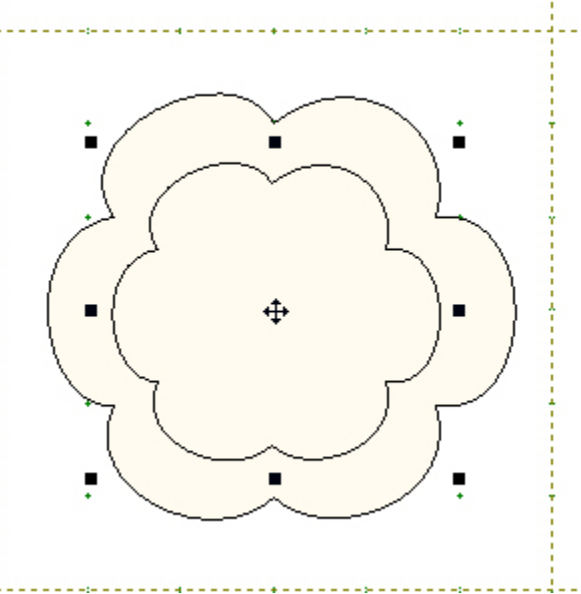

42.*Right*-click and choose **Rotate** from the menu.

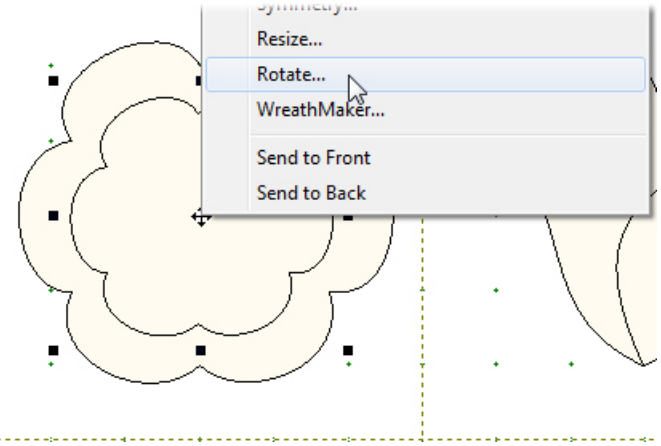

43.In the Rotate box, type **30** and click **OK**.

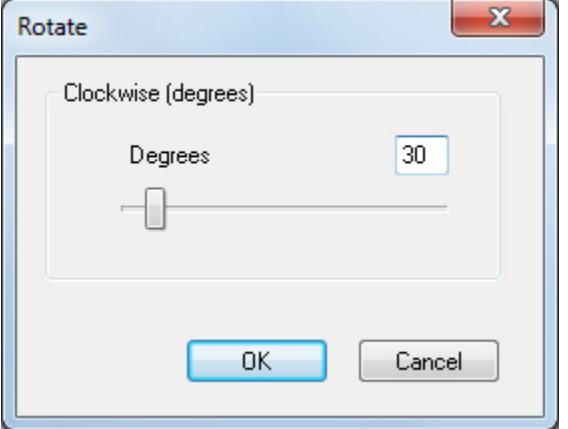

Now the small flower petals line up nicely between the large flower petals!

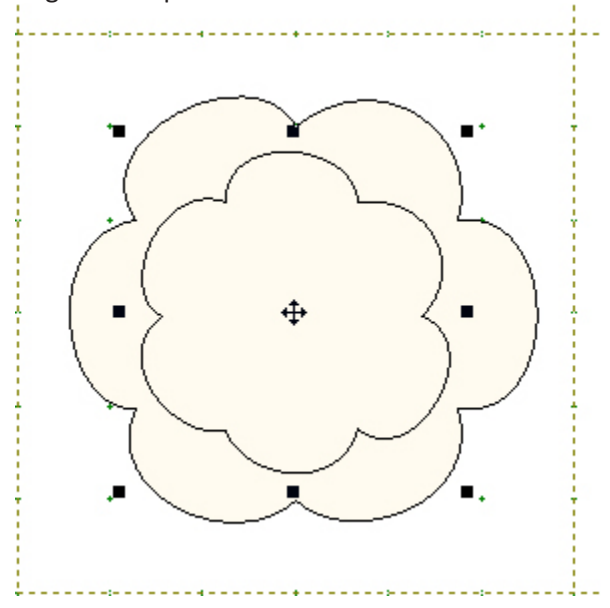

44.Repeat steps 38-43 to make another smaller flower.

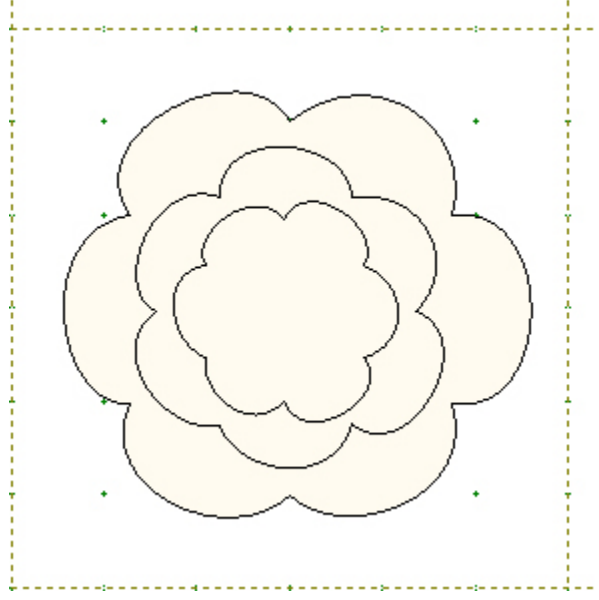

- 45.We've completed all our flowers! Click **Add to Sketchbook EQ7** automatically adds a plain background square to the block when we Add to Sketchbook.
- 46. Click **Fit to Worktable D** to see the whole block again.
- 47.Click the **Color** tab at the bottom of the screen.

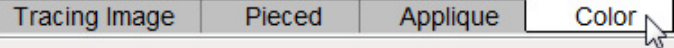

48. Use the **Paintbrush** tool **follow** to color your block. You can use fabrics or solid colors.

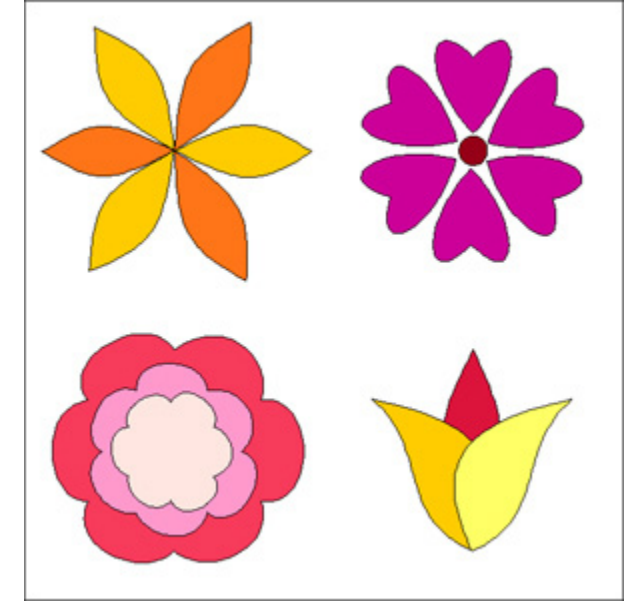

49.Click **Add to Sketchbook** .

50.Click **View Sketchbook** . Click the **Blocks** section on the left and click the flower block to select it.

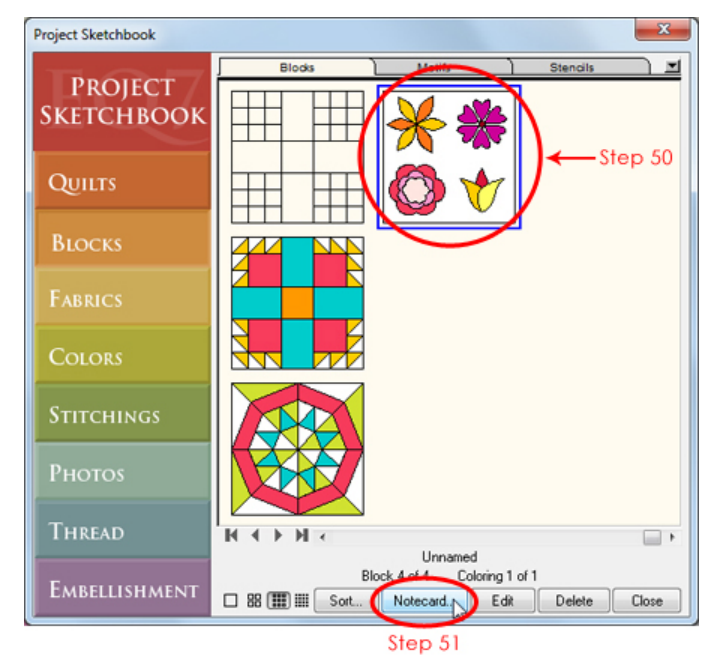

51. Click the **Notecard** button. Your cursor should be blinking on the first line of the notecard next to *Name*. Type "EQ7 Summer Drawing: Block 3". If you'd like to add more info to the Notecard, click beneath the word *Notes* to move your cursor there and type.

Adding information to a block's notecard helps to keep us organized, especially if you keep lots of in-progress drawings in your Sketchbook. The name that you type on the notecard will appear on your pattern printouts too!

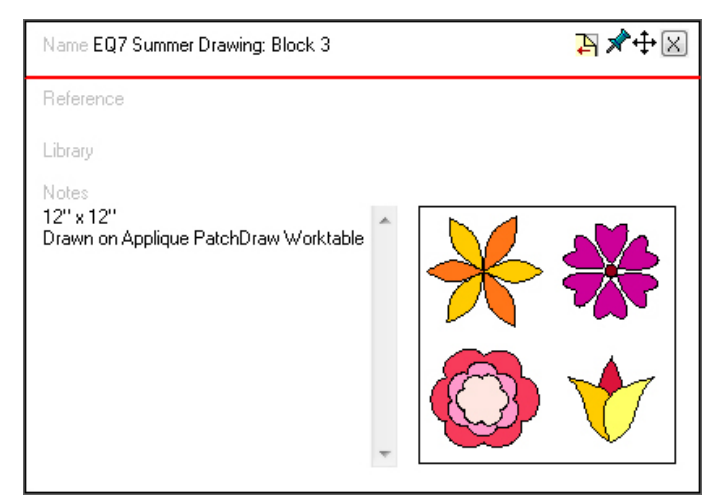

52.Click the **X** in the top right corner of the notecard to close it. Then click **Close** to close the Sketchbook.

- 53.Now we need to print our pattern so that we can get to the best part of the design process—sewing! Click the **Print** button
- 54.The menu appears with the available printing options for this block. Click **Templates**.

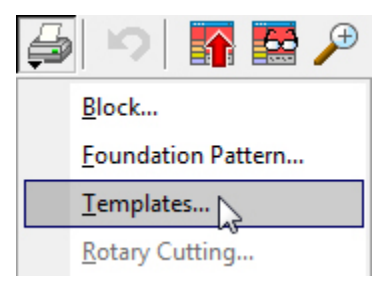

55.The Print dialog box appears. Remember that in EQ7 you are working in **finished sizes** (the final size of your block after all the seams have been sewn).

For this sew along we'll be drawing all the blocks at 12" and that's the size I'll be sewing my blocks too. But you can choose to print and sew your blocks at any size. Type in the *finished size* for the width and height.

56.Depending on your appliqué technique, you may want to change the seam allowance settings. You could type in a different width for the seam allowance or *un*check *Print seam allowance* to not have it print at all. Because I will be machine appliquéing my templates, I have

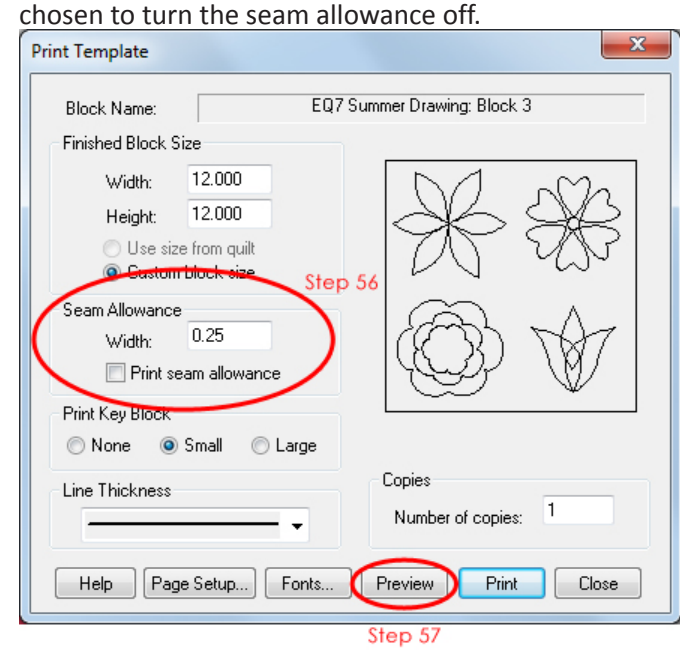

57.Click the **Preview** button.

58.You'll see that the template pattern includes the large background square. Because most of us would prefer to cut a square with a rotary cutter, rather than a template, we can delete this template.

If you're not excited about stitching all four of these flowers, come back to the blog on July 15 for the Block 3 Mini Lesson. I'll talk about ways to use these four flowers to create a block variation more to your liking!

Click the the **Delete** button at the top. Then click the square template to select it (it will have a red outline).

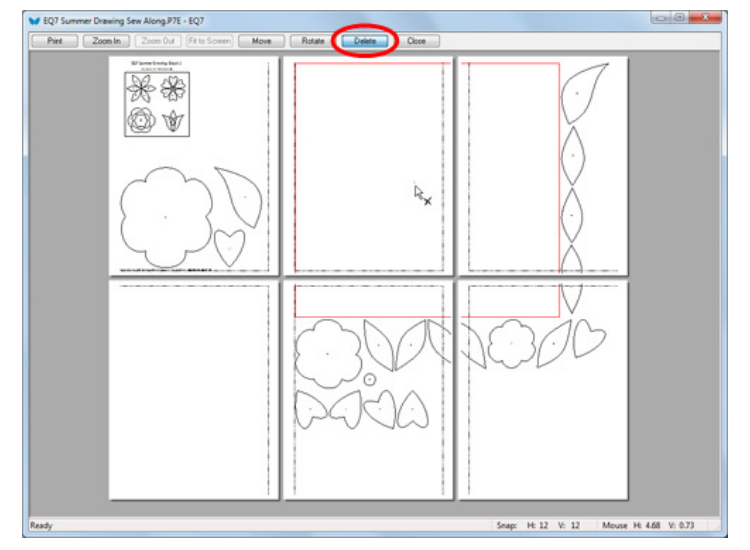

Hit the **Delete key** on your keyboard and the square will disappear.

59.Now we can move the templates around to conserve even more paper. Click the **Move** button and then drag the templates around on the pages.

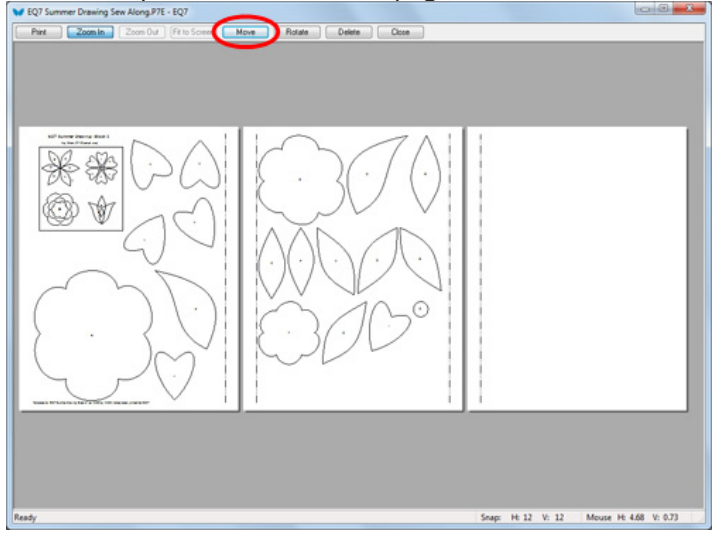

- 60.You can click **Print** to print the templates, or **Close** to return to the Print dialog box (click **Close** again in the dialog box to return to the Block Worktable).
- 61.After you've printed your patterns, click **Save** to ensure all your work is saved. Now close EQ7 and start sewing!